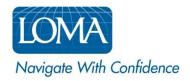

# **Using LOMA's Learning System Catalog**

Log in to LOMA's Learning System.

# Catalog:

On the homepage, there are a few ways you can search for and view courses in the Catalog. VIEW SCREENSHOT

- 1. Click Catalog at the top of the page to Browse by Category, then click the Category Name you wish to explore. You can also click Find More Training in the My Learning section to access the catalog. <u>VIEW SCREENSHOT</u>
- 2. Click the Search icon (magnifying glass) to perform an open search and see all courses in the catalog.
- 3. Enter a course or key word in the Search Catalog box to perform a narrowed search, or select from the pre-populated dropdown list.
- 4. Once inside the Catalog Search Results, you can use additional filters on the left (Categories, Content Type, Course Provider) to narrow your search results. <u>VIEW SCREENSHOT</u>

Screen shots are provided on the following pages to help guide you as you navigate LOMA's learning system.

For additional assistance, please reach out to the LOMA Contact Center at education@loma.org.

### Screenshot #1

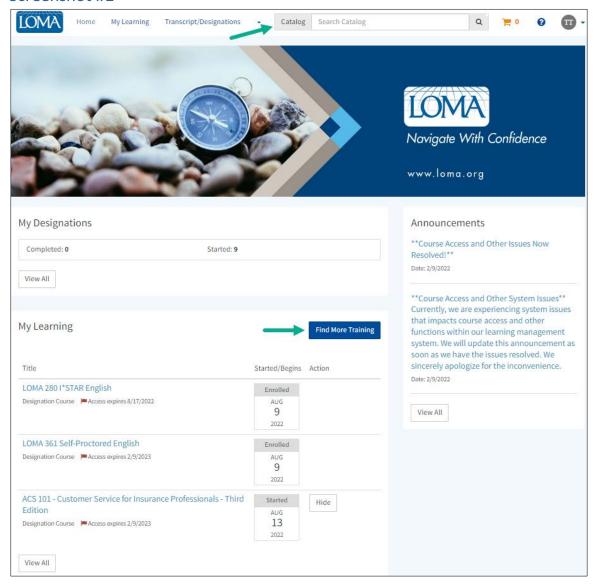

### Screenshot #2

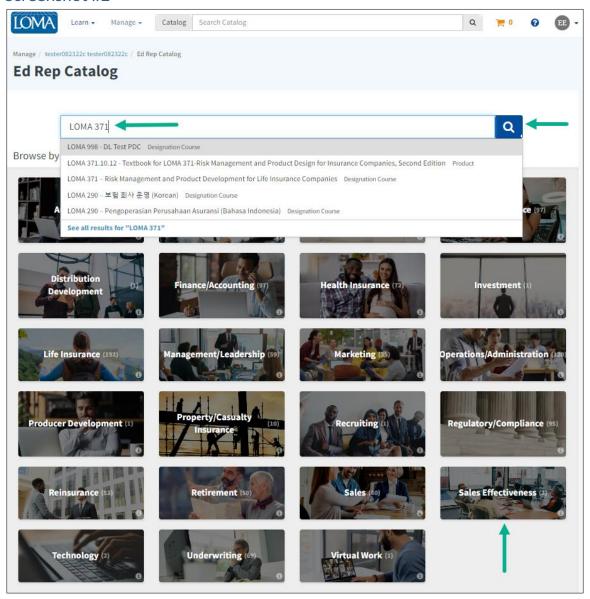

#### Screenshot #3

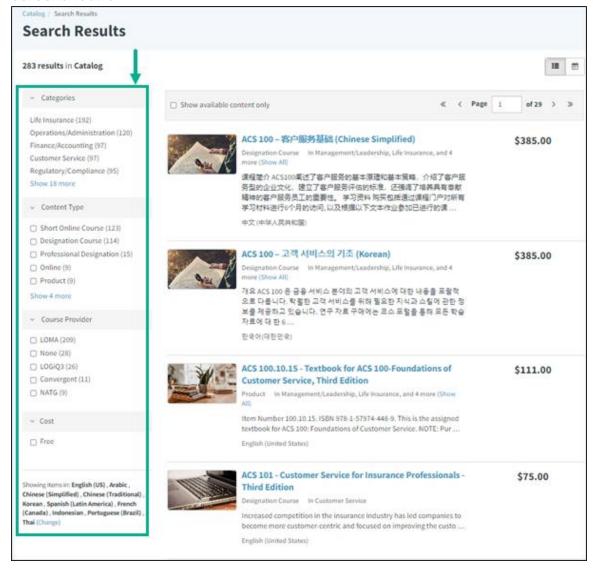